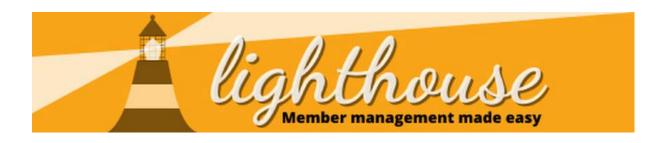

Lighthouse contains a suite of tools to help you manage candidate selections and make sure that the party knows who your elected representatives are.

This chapter covers how to manage selection processes, add councillors and election results.

#### **Contents**

- <u>View an electoral area</u> (p 2-4)
- <u>View candidates</u> (p 4-5)
- Add an election or by-election (p 5-7)
- Create a selection process (p 7-10)
- <u>View & Create Application Forms</u> (p 10-13)
- Creating a shortlisting committee (p 13-15)
- Create an applicant (p 15-17)
- Manage selection processes (p 17-22)
- Downloading a selection list (p 22-23)
- Add an agent (p 23-24)
- Add a selected candidate (p 25-27)
- Add a Councillor (p 27-32)
- Add an election result (p 32-33)

# **Permissions Required**

|                           | View     | Edit | Create   |
|---------------------------|----------|------|----------|
| View an electoral<br>area | <b>V</b> |      |          |
| View candidates           | <b>V</b> |      |          |
| Add a by-election         |          |      | <b>V</b> |

|                                 |          |          | 1        |
|---------------------------------|----------|----------|----------|
| Create a selection process      |          |          | <b>V</b> |
| View Application<br>Forms       | <b>V</b> |          |          |
| Create<br>Application Forms     |          |          | <b>~</b> |
| Create a shortlisting committee |          |          | <b>V</b> |
| Create an applicant             |          |          | <b>~</b> |
| Manage selection processes      |          | <b>V</b> |          |
| Downloading a selection list    | <b>V</b> |          |          |
| Add an agent                    |          |          | <b>V</b> |
| Add a selected candidate        |          |          | <b>V</b> |
| Add a councillor                |          | <b>V</b> |          |
| Add an election result          |          | <b>V</b> |          |

# View an electoral area

# Step 1

To access electoral areas, once logged into Lighthouse click on "Candidates" in the blue menu bar at the top; then select "Electoral Areas" sub-tab from the drop-down menu which appears.

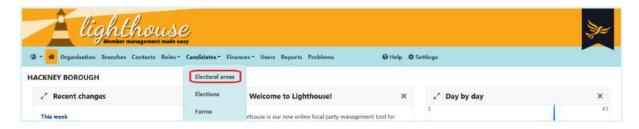

## Step 2

You will be directed to the Electoral Areas page, where you can see all the electoral areas in your local party. Areas that partly overlap with your local party are also shown. To view the boundaries of the electoral area and add an upcoming by election, click the eye 
Ink on the left of the list.

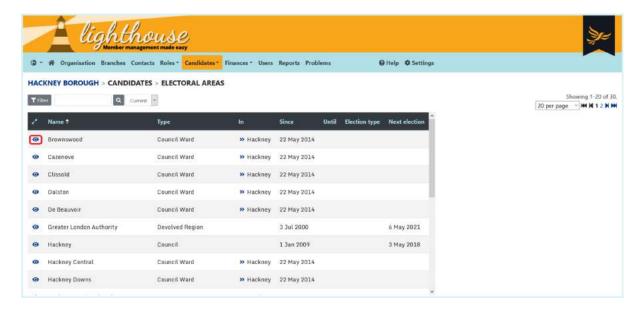

# Step 3

You will be directed to the page for that ward. These will show all the electoral areas, from council ward up to Westminster constituency. Here you can also see the dates when the area was created and the date of the next election for that area.

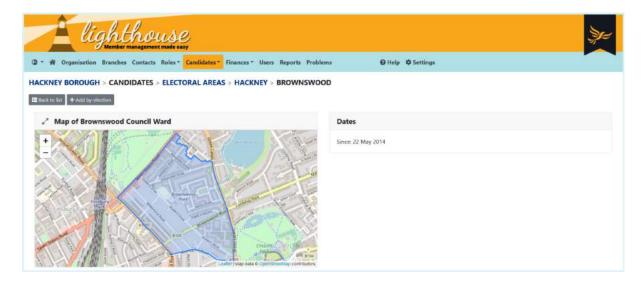

If you would like to add an election for this ward, click the "Add election" action button

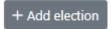

and follow the steps set out here.

## **View candidates**

Once your candidates have been selected (you can find out how to do this here), they will appear in the Candidates Tab.

#### Step 1

To view candidates, once logged into Lighthouse, click on "Roles" in the blue menu bar at the top; then select the "Electoral" sub-tab from the drop-down menu which appears.

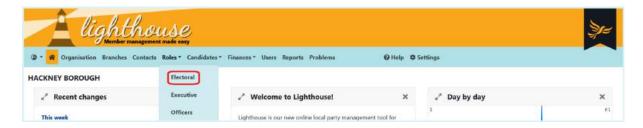

# Step 2

You will be directed to a list of elected office holders, candidates and the upcoming elections they have been selected for. You can filter and download a list of selected candidates, by clicking "Download" or "Filter".

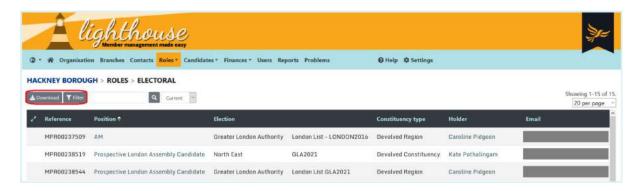

# Add an election or by-election

All full elections will automatically be added to Lighthouse, but you will need to add the by-elections that are happening in your area. If you are a local user, you will only be able to add local by-elections or historic elections; you will need to be a regional user or higher to add Parliamentary by-elections.

## Step 1

To add an election or by-election click on "Candidates" in the blue menu bar at the top; then select "Elections" sub-tab from the drop-down menu which appears.

You can also do this by selecting the Electoral Areas sub-tab and then selecting the electoral area you wish to create a by-election for.

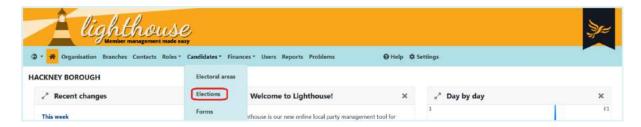

# Step 2

You will be directed to the Elections page, where you can see all the upcoming elections in your local area. To add a new by-election or a historic election, click the "Add election"

action button + Add election

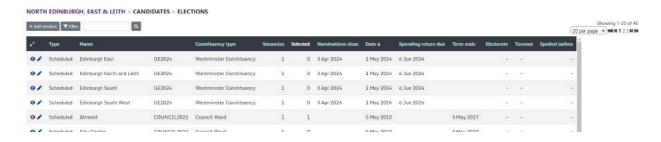

#### Step 3

You will be directed to the new election page. You will need to work through each of the questions to add your by-election:

- Select what type of election it is from the dropdown menu.
- Add the election date. You can do this either by typing the date in the box, or clicking the calendar icon and selecting the date.
- Select the electoral area for the election by typing its name into the box and selecting the correct one from the list of suggestions that appears. Note that if you have selected to add an election from an electoral area record this box will already be filled out for you.
- Add a name for the election, so you can easily identify it in the list of upcoming elections (this will be generated automatically, but you can modify it)
- Select the number of vacancies that need to be filled. This will usually be one, but
  if you have multiple councillors step down in a multi-member ward, you will need
  to change this.
- Add the key dates for the by-election, this includes the date nominations close, when the spending return is due and when the term ends. You can do this by typing in the dates, or selecting the dates by clicking the calendar icon.

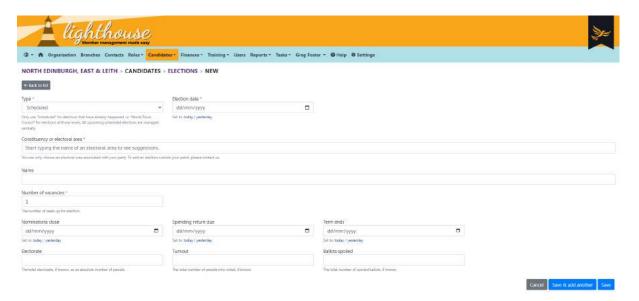

Once this is done, you will need to click 'save', or 'save and add another' if you have multiple upcoming by-elections

Once the election or by-election has happened, you will ideally update this record with the results of that election, including who was elected. <u>You can find out how to do that here.</u>

# **Create a selection process**

A selection process is created to manage the process of selecting a candidate. If you're not using Lighthouse to manage your selection and just need to add a candidate you've selected in another way, <u>you can skip ahead to here</u>.

If only you have access to a local party, you will only be able to add the selection process for local elections. If you have state or federal access, you will be able to add Westminster and Devolved Region selections as well. The process on Lighthouse is the same, regardless of the level of the selection.

#### Step 1

To create a selection, click on "Candidates" in the blue menu bar at the top; then select the "Elections" sub-tab from the drop-down menu which appears.

You can also do this from the "Electoral Areas" sub-tab if you prefer.

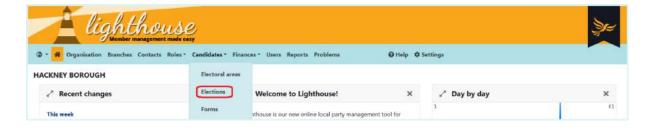

#### Step 2

You will be directed to the Elections page, where you can see all the upcoming elections in your local area, as well as the historic elections and their results.

To add a new selection process for a local election or by-election, click on the eye  $\odot$  link the left of the list for the election you want to add a selection for.

As a local user, you will be able to view other types of upcoming elections - like Westminster, Holyrood or Senedd elections but you will not be able to add a selection process for them.

Last updated: 6 Apr 2022 Lighthouse Guide 9: Managing Selections 7

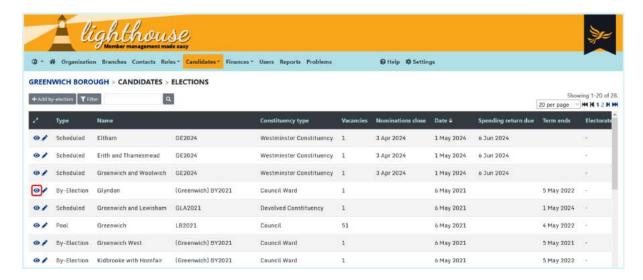

#### Step 3

You will be directed to the detail page for the upcoming election you selected. Here you can view all the details for the upcoming election, including the boundaries, date of the election and the date the spending return is due by. Click the "Add selection process" action button to begin creating your selection process.

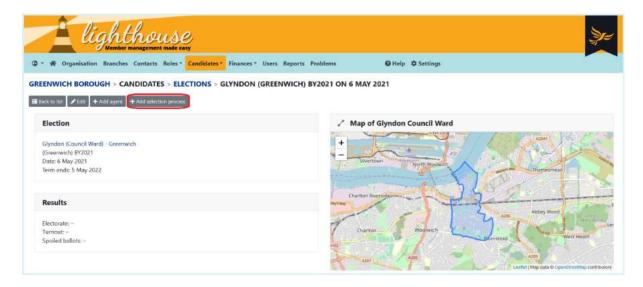

#### Step 4

You will be directed to the new selection process page. To get started, choose what type of selection you are holding (full, held, snap, paper or license).

- Full is a selection process held under your normal rules, for a normal seat
- Held is a simplified process for re-selecting incumbents

- Snap is an emergency process, usually used for a by-election or snap general election
- Paper is a simplified process where you're finding a candidate for a ward you aren't working or aiming to win
- License is a process whereby someone who is not an approved candidate is approved to stand.

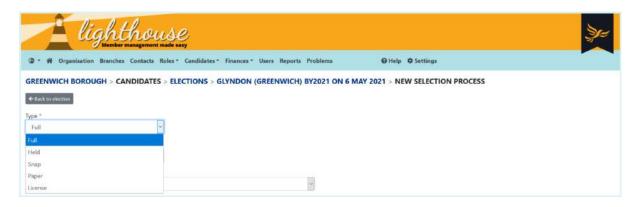

#### Step 5

Next, select the criteria you are using to select your candidates. Can all members apply, or is it only open for people from certain backgrounds?

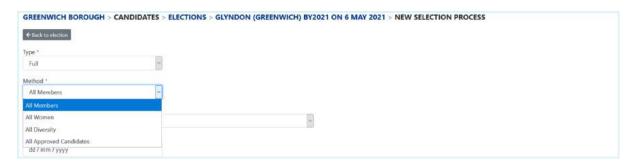

#### Step 6

Then select which form you will be asking the applicants to complete. There will be standard ones preloaded, but if you want to add your own, you can create one in forms. You can find guidance on how to do this here.

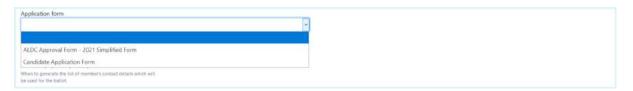

## Step 7

Choose the date you want to be the cut-off date for your membership list. This will be the date people will have to be members in the constituency to vote in the selection process. This should be the same date that your advert closes.

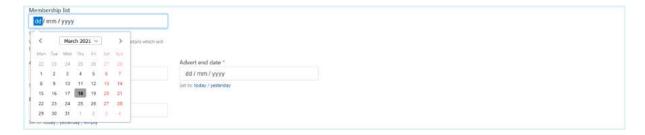

# Step 8

Select the date the advert goes live, and the date that it ends. Adverts are usually up for two to three weeks. You must ensure these dates have been agreed with your returning officer.

Next, enter the date of your hustings (if you're holding one), then click "Save". You will be taken back to the selection page, where you can view the details for the selection.

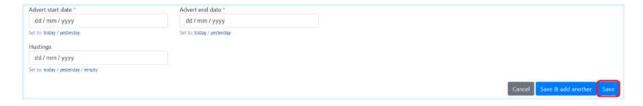

# **View & Create Application Forms**

# Step 1

To create or view an application form click on "Candidates" in the blue menu bar at the top; then select the "Forms" sub-tab from the drop-down menu which appears.

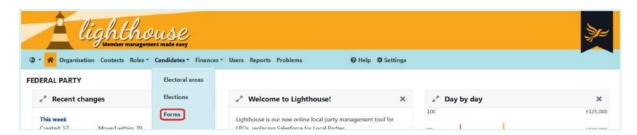

## Step 2

You will be directed to the Forms page, where you can see all your existing application forms. A series of standard forms will be preloaded into Lighthouse, so you can choose from those, depending on which form you want to use for your selection. To create a new application form, click "Add new".

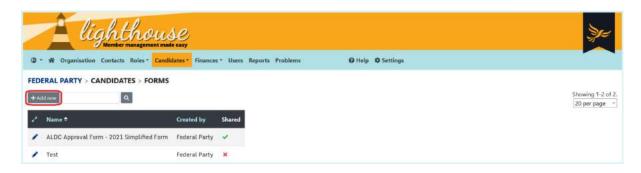

## Step 3

First, type a name for your form into the "Name" field.

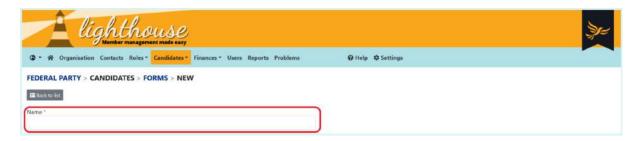

# Step 4

To add questions to your form, click "Add another".

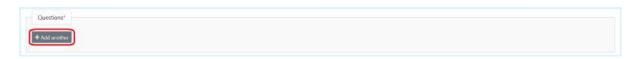

For each question, you will need to select a question type from the "Type of response expected" drop-down list, as well as whether or not it is required.

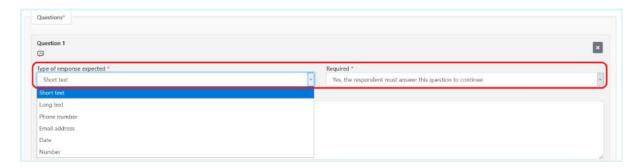

Type the question you want to ask into the "Question" box. To add more questions, click "Add another" again. To delete a question, click the "X" above the "Required" drop-down.

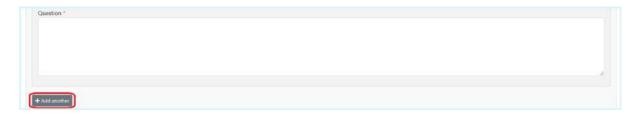

## Step 5

If you are a Regional, State or Federal user, you can opt to share your new form with all the organisations below your own in the hierarchy (for example, all the local parties in your Region). Click "Share this form with all descendant organisations" to do so.

When your form is complete, click "Save" or "Save and add another" to create a new form.

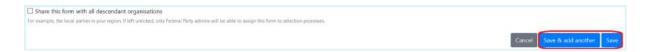

## Step 6

You will be directed back to the Forms page. To edit a form, click the pencil icon next to the form's name in the table.

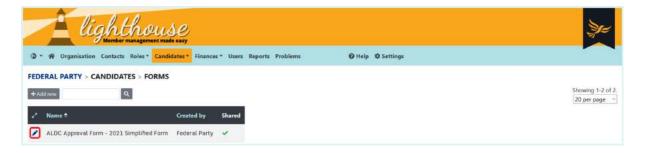

# Step 7

You will be directed to the edit page. To edit a question, click the grey box it is in.

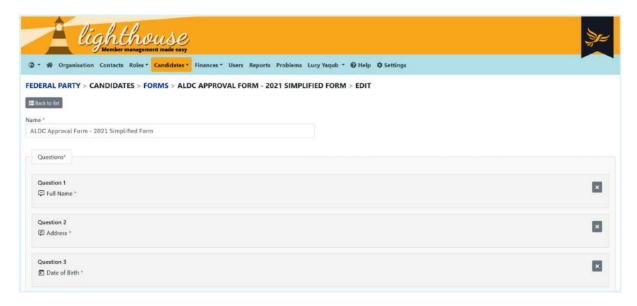

# Creating a shortlisting committee

Shortlisting committees are the people responsible for candidate selection. Lighthouse enables you to record who they are. You may also want to record in the Training module that those people have been trained in how to sit on a shortlisting committee, so that it's easier to assemble these committees in the future - as you know who has practical experience of doing it.

## Step 1

After creating your selection process, you will be returned to the detail page for the relevant local election. To create a short-listing committee, click on the selection process at the bottom of this page.

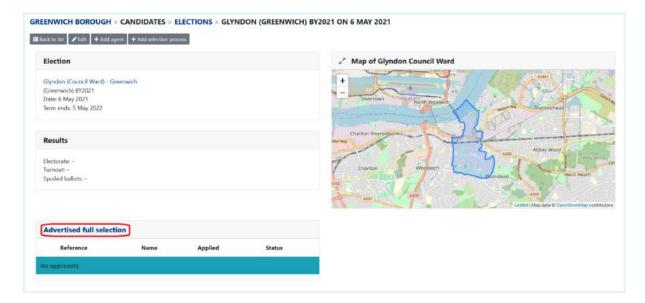

## Step 2

You will be directed to the selection process detail page. To add a member of the short-listing committee click 'Add committee member' action button

+ Add committee member at the top of the selections page.

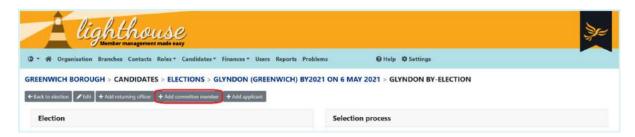

#### Step 3

You will be directed to the new committee member page. To add the member, type their name into the Member box. This will generate a list of members, from which you can select the correct person. Members within your local party will appear at the top of the list. If a member is not in your local party, you can still add them to your short-listing committee.

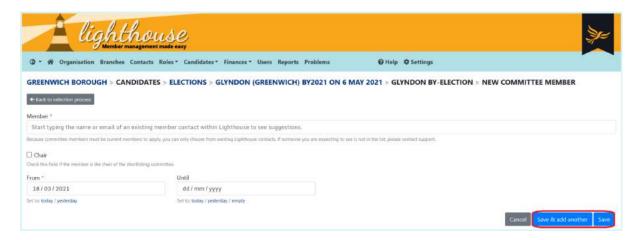

If the member you are adding is the Chair of the short-listing committee, you can tick the box that says 'Chair'. You can only have one chair of each short-listing committee.

Select the start and end dates for the short-listing committee member to be in post. You can do this by typing in the date into the boxes, or by clicking the calendar icon.

Next, click "Save", or "Save and add another" to add a new short-listing committee member.

# Create an applicant

Next, we need to add our applicants. We've already set up our selection process and hopefully advertised the selection, now, as candidates apply, we're going to add their details to the system so that we're ready to start managing the process in Lighthouse.

You'll enter details using the application form you set up (or an HQ set up one) in the last step.

#### Step 1

You can add applicants from the selection process detail page. To do so, click 'Add applicant' + Add applicant action button at the top of the selection page.

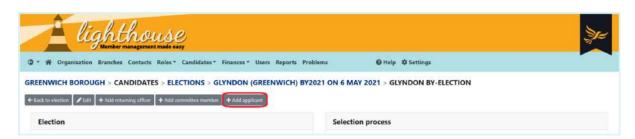

## Step 2

You will be directed to the new applicant page. To add a member as an applicant, type their name into the Member box. This will generate a list of members, from which you can select the correct member.

Members within your local party will appear at the top of the list. If a member is not in your local party, you can still add them as an applicant.

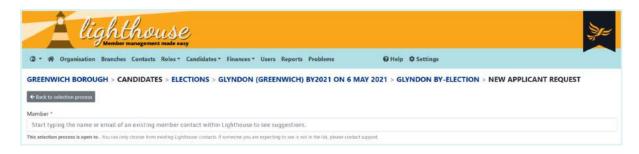

#### Step 3

Go through the lists of qualifications and disqualifications and tick any that are applicable. You may need to discuss this with the applicant.

This will let you know if that member is eligible to stand in the selection. If they are not, a warning will appear to let you know they are ineligible. You will still be able to add them as an applicant, as they might be able to become eligible.

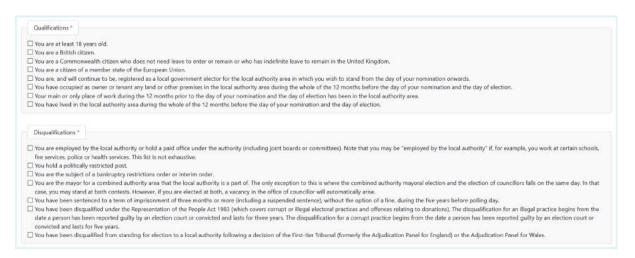

#### Step 4

Next, add any comments in the box at the bottom of the page. Please be aware that these can be made public in response to a subject access request.

Once you are finished, click "Save", or "Save and add another" to add a new applicant.

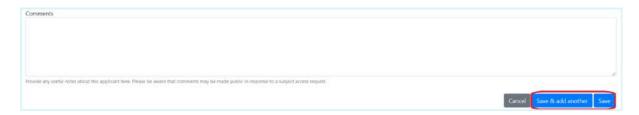

The comments box exists to allow you to make notes on the applicant as they move through the process and give additional context around decisions.

# **Manage selection processes**

We've now got a selection process, with a selection committee, returning officer and applicants listed. All that's left now is to use Lighthouse to manage the applicant journey through the process to selection.

## Step 1

Once all the applicants and short-listing committee members have been added, you can move the applicants through the selection process. To do this, navigate to the selection process page.

To view the details of the applicant, and to move them through the selection process, click the eye icon next to their name, on the selection page.

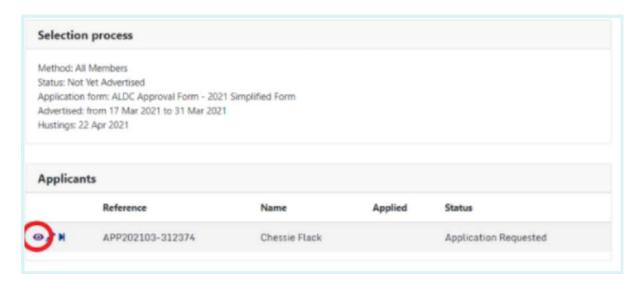

# Step 2

You will be directed to the applicant page. You can see where the applicant is in the process in the bar across the top.

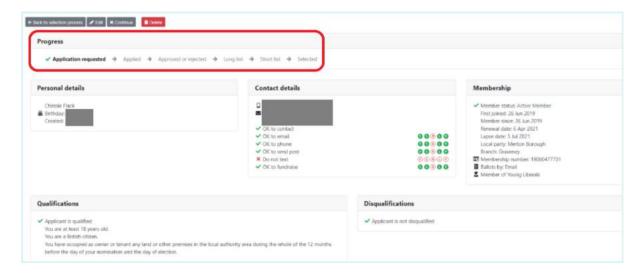

## Step 3

Once you have received the application from the applicant, click the 'continue'

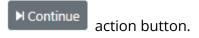

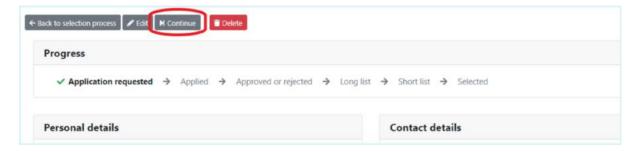

You will be directed to complete the application form. You can upload this as a PDF or copy the answers of the applicant into the form.

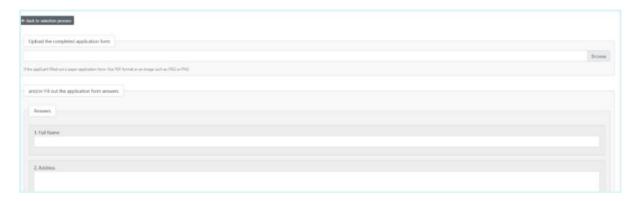

Click the 'continue' action button at the bottom of the page to add the completed form. You can add comments at each stage of the application.

#### Step 4

This will direct you back to the applicant page. You will be able to see the progress of the applicant in the bar across the top.

Click 'Continue' to add whether the application has been approved or rejected.

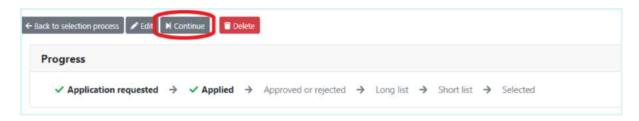

#### Step 5

Use the drop-down menu to indicate whether the applicant has been approved or rejected. If the applicant has been rejected, state why in the comments box. Please be aware that comments may be made public in response to a subject access request.

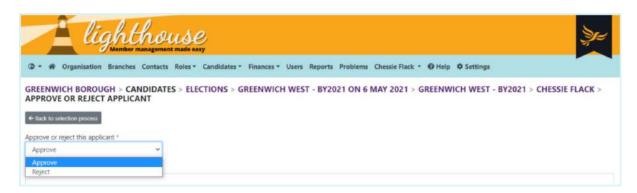

Click 'Continue' to go back to the applicant page.

#### Step 6

If the applicant has been approved, you will then be able to add the applicant to the long list, by clicking the 'continue' action button. At this stage you can add any useful comments on the applicant. Click the 'continue' action button again to add the applicant to the long list and go back to the applicant page.

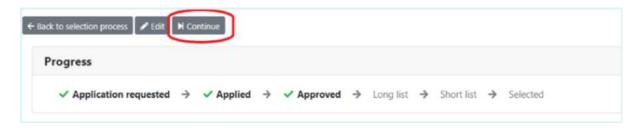

## Step 7

Once the applicant has made it to the long listing stage, they will have an interview conducted by the short-listing committee. If the applicant is successful in this interview

click the 'continue' Continue action button on the applicant page.

If the candidate is not successful at the interview stage, leave the candidate as they are and do not click continue.

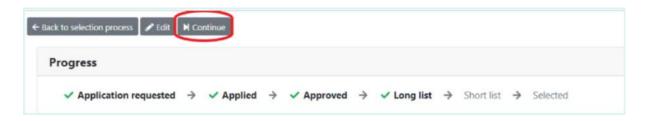

#### Step 8

Upload a PDF of the completed interview checklist, so you can see if the applicant has been successful and any useful notes on the checklist.

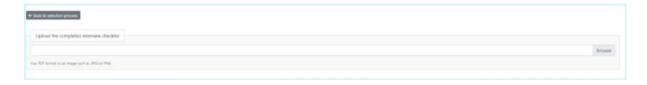

## Step 9

Select which members of the short-listing committee are on the interview panel. Only members of the short-listing committee should be interviewers.

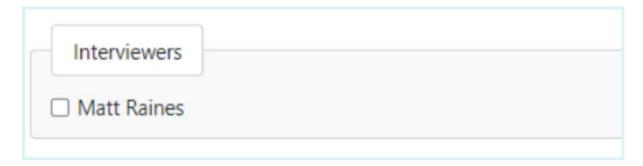

Select 'Continue' if the applicant passed the short-listing interview, to add them to the shortlist.

# Step 10

Once you have your list of short-listed applicants agreed with the Returning Officer and listed here, your RO will be able to open the selection to members to vote. When this has been completed, a winner has been declared, and any appeals are over, click 'continue' on the successful applicant.

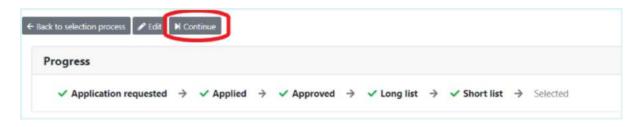

#### Step 11

You will be directed to the page to confirm this applicant has been selected. Here you can add any comment about the successful applicant. Once you click the 'continue'

action button here, this applicant will become the selected Candidate.

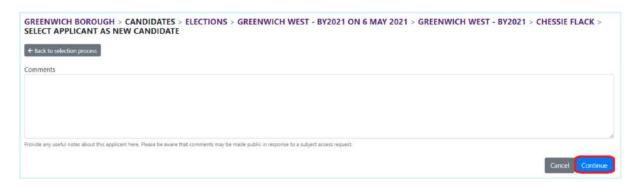

## Step 12

If you make a mistake at any point, you can edit the applicant's information by clicking the pencil icon next to their name on the selection page.

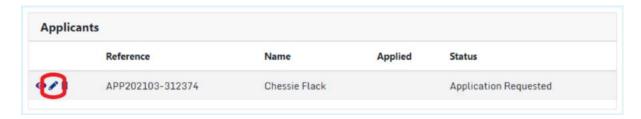

Alternatively, you can click 'Edit' on the applicant's page.

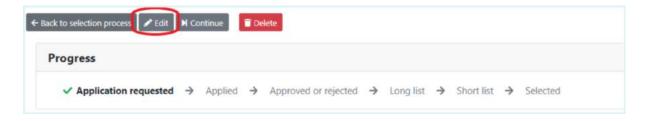

# Downloading a selection list

In addition to managing selection processes, Lighthouse can generate a list of members eligible to vote in a selection for you.

This list is generated automatically if the "Membership List" field on a selection process has been populated.

#### Step 1

Click on Candidates and then Elections (you can also access this via Electoral Areas)

# Step 2

Locate the election or electoral area that you need a selection list for.

#### Step 3

Either create a selection process, <u>as outlined here</u>, or open an existing one.

## Step 4

Check to see if the membership list field has been set. If it has, check to see that it is in the future. If it is in the past, then the selection list has already been generated and you'll need to set up a new selection process

#### Step 5 (optional)

If the membership list field has not been set, click the edit action button

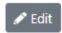

#### Step 6

Wait until the day after you set the membership list to be generated and then re-open the selection process, following steps 1-3 of this guide.

#### Step 7

Click on the "download ballot list"

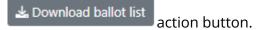

## Step 8

Select what contact details you want included in the list and then click download

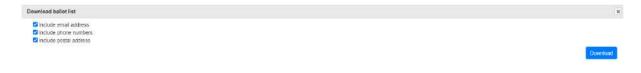

#### Step 9

Copy the password for the downloaded file and use that password to extract it on your computer.

Please remember to always practice download, use, delete with any data downloaded from party systems.

Selection lists can be re-downloaded for 45 days after the date the list was generated. After this the list will expire and cannot be downloaded again.

# Add an agent

Once a candidate has been selected you can then input who their agent is. This will allow the HQ team to provide support and advice to agents during the election period as well as make sure they are thanked after the elections.

#### Step 1

Click on Candidates and then Elections (you can also access this via Electoral Areas)

#### Step 2

Either use the list view or the search bar to locate the area you're adding an agent for

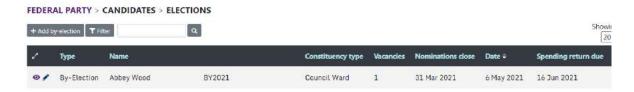

# Step 3

Click on the eye icon on the far left of the election you wish to add an agent for.

#### Step 4

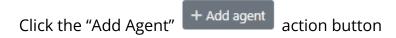

#### Step 5

Search for the name of your agent in the box provided. Only members will display as only members can be agents.

#### Step 6

Click save

Your agent is now recorded! If you need to change the agent at any point, just come back to the election and click the "Replace Agent" button. Only one person can be appointed as an agent at any one time.

## Add a selected candidate

#### Step 1

Click on Candidates and then Elections (you can also access this via Electoral Areas)

#### Step 2

Either use the list view or the search bar to locate the area you're adding a candidate for. Please note, you'll only be able to add selected candidates for Council Elections - Parliamentary, Mayoral and PCC selections shouldn't be editable apart from adding agents.

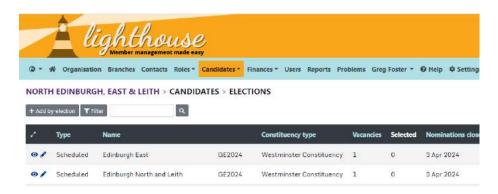

#### Step 3

Click on the eye icon on the far left of the election you wish to add a candidate for.

#### Step 4

Click the "Add Selection Process" + Add selection process action button - don't worry, we won't have to go through the full process to add your already selected candidate.

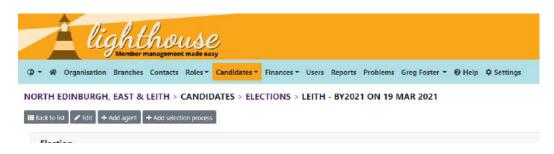

## Step 5

Select the "No selection data recorded" selection type and leave the type as "All Members" - this allows you to bypass the full process. None of the other fields are required so can be left blank. Once you've done that hit save, it's at the bottom right.

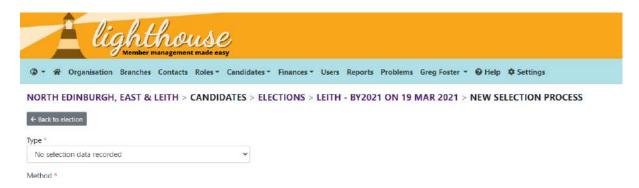

#### Step 6

Now you've got a selection process, you'll see this screen. Click "Add Selected Candidate"

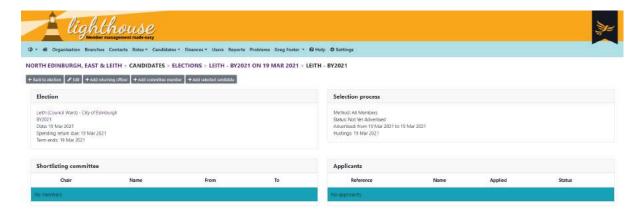

# Step 7

Enter the name of your candidate in the top box. Candidates must be members to be added as a selected candidate. You can put the date they were originally applied/selected in as the date applied, or leave it as today. You can also leave comments if you need to. Hit save when you're done.

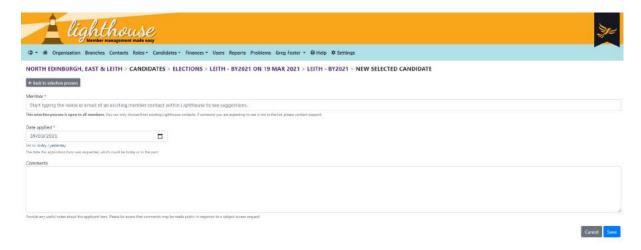

And that's it! You now have candidates and agents recorded on Lighthouse. Just repeat the process for each area you've selected for and you'll be all done!

#### Add a Councillor

Within Lighthouse it's possible to record who your councillors are. These details are then used to power parts of public websites and can be shared with ALDC, so that Councillors can get the help and support they need to make a real difference to their communities.

#### Step 1

Within Lighthouse, navigate to candidates  $\rightarrow$  electoral areas.

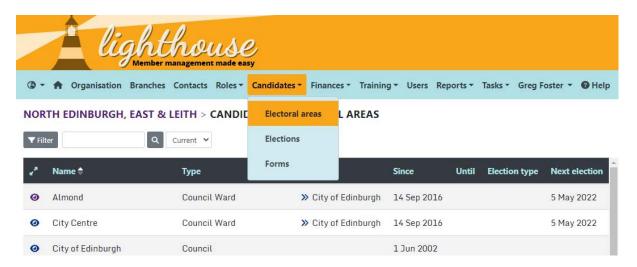

## Step 2

Use either search, filter or simply look at the list of electoral areas in your local party to locate the electoral area your councillor is elected to represent. In this case, we're picking Edinburgh's Inverleith ward.

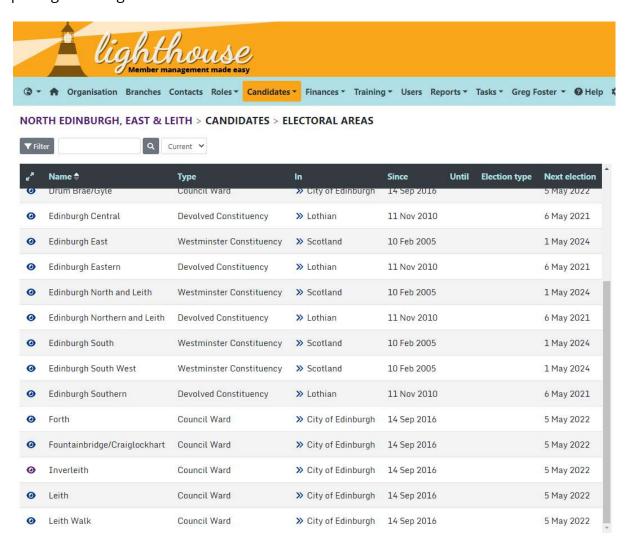

# Step 3

If you're adding a Councillor who was elected in the past, you may need to create an election, <u>using the process outlined here</u>. You can do this quickly from the Electoral Area record using the "Add Election" button.

HQ creates upcoming scheduled elections for you, so it's only for historic elections held in 2019 or earlier that we need you to complete this step.

If you don't need to create a new election, you simply need to click on the correct election listed in the "Elections" information panel visible in the bottom right, as shown on the screenshot below.

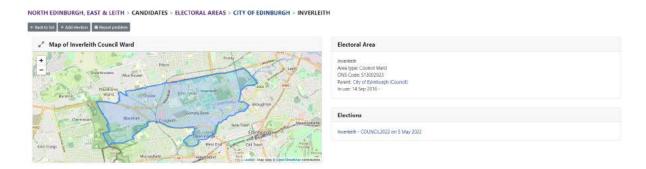

## Step 4 (optional)

Input the details of your election. You are required to indicate what type of election it is (this would be scheduled for a councillor elected on a regular cycle and by-election for one elected at a by-election) on what date the election was held, how many vacancies there are for the ward.

We also recommend entering the date the term ends and the electorate, turnout and spoilt ballots.

Once you've entered your details, press enter.

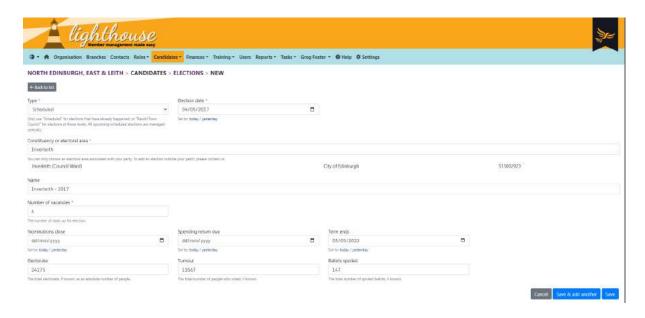

**Note**: If the election already exists, you may want to edit it to add the election record electorate, turnout and spoilt ballots, if you're intending to input full election results.

## Step 5

Now we have our election set up, we'll be redirected to the elections page and a filtered list of elections in our electoral area. After we click on the eye link ®, we'll be taken to the Election record page where we can add our Councillor.

To do this, we click the "Add Result" action button Add Result , in the election record.

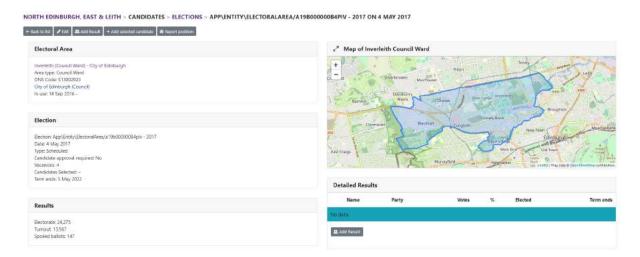

This can also be done within the "Detailed Results" information panel, in the bottom right of the screen.

#### Step 6

Next, you'll see the result entry screen. This allows you to input the details of the councillor.

The first thing to do is to search for your candidate's name, in the "Liberal Democrat Candidate" field. This works the same way as it does when searching for a donor or a person holding a party role.

You then have the option to input a different name, if they were elected under a different name to their membership and indicate if this was a paper candidate, or was elected.

You can then also input the number of votes they got (this is optional) and the date on which their term ends (this is required).

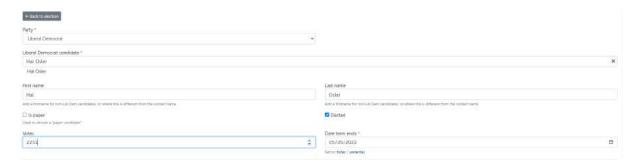

#### Step 7

Lastly, you need to input the public contact details for this Councillor. These details are used by HQ to generate website profiles on local and national sites running on <u>Fleet</u> as well as populating returns on <u>In Your Area</u>.

These details include:

- Public address
- Public website
- Public email
- Public phone
- Public Facebook
- Public Twitter
- Public Instagram

Please bear in mind that these details will be published, so it's important to check that a Councillor is happy for you to do this before entering information. Any details that are blank won't be returned on a website.

When you're done, click save.

#### Step 8

And that's us complete! You'll now see Hal, our elected Councillor showing in the "Detailed Results information panel.

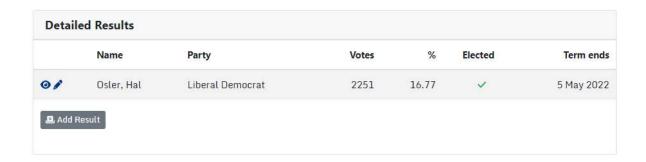

Additionally, if you navigate to the Roles  $\rightarrow$  Electoral sub-tab, you'll see what Hal now has a Councillor role on the system:

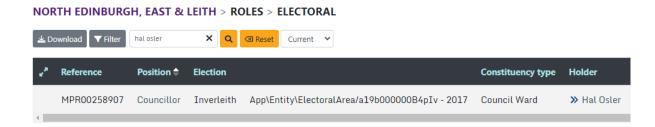

#### Add an election result

In addition to adding Councillors, Lighthouse allows you to record full election results. In the future, we're planning to expand this to allow useful features, like graphs of election results over time, automatically generating a suggested facing for 4S target pools and other useful additions, but for the moment, it simply gives you an easy way to record election results in a central location.

The process for this is broadly the same as <u>Adding a Councillor</u> and we pick up from step 5 of that process, where we are once again clicking the "Add Result"

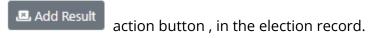

#### Step 1

Change the Party field to a party other than Liberal Democrat on the drop-down menu. Once this is done, you'll see that the available options for data entry reduce!

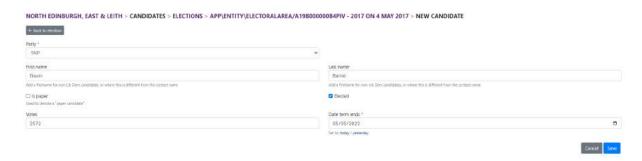

You now need to enter the opposition candidate's name. You should also enter whether they were elected or not and how many votes they got. Click save when you're done.

## Step 2

You'll now be returned to the elections screen and again, you'll see the detailed results info panel appear and have updated with the new result you entered.

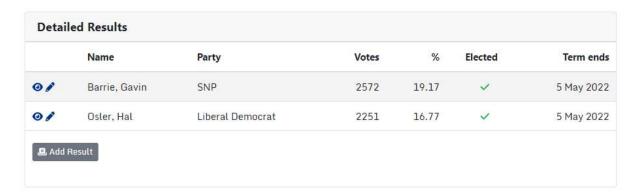

You now simply need to repeat this until all of the candidates have been entered.

|     | Name             | Party            | Votes | %     | Elected | Term ends  |
|-----|------------------|------------------|-------|-------|---------|------------|
| 0 p | Mitchell, Max    | Conservative     | 2685  | 20.01 | ~       | 5 May 2022 |
| 0 s | Barrie, Gavin    | SNP              | 2572  | 19.17 | ~       | 5 May 2022 |
| 0 s | Whyte, Iain      | Conservative     | 2323  | 17.31 | ~       | 5 May 2022 |
| 0 8 | Osler, Hal       | Liberal Democrat | 2251  | 16.77 | ~       | 5 May 2022 |
| 0 / | Dalgleish, James | Labour           | 1678  | 12.50 | ×       |            |
| 0 p | Bagshaw, Nigel   | Green            | 1669  | 12.44 | ×       |            |
| 0 p | Woolnough, Tina  | Independent      | 357   | 2.66  | ×       |            |
| 0 8 | Laird, Tom       | Libertarian      | 32    | 0.24  | ×       |            |

# What to read next

The next section in the manual, is <u>Guide 10 - Using actions</u>.

# **Related Guides & Geek Sheets**

Related to this guide, are:

- Guide 6: Managing Member Roles
- Guide 8: Reporting Problems
- Geek Sheet 7: Finding candidates in Lighthouse
- Process Guide 2: Managing selections for ROs